# VCUP-ADMIN

# **VinterCup**

Cykel-orienteringsløb for klubber i Region Syddanmark

## INDHOLD

Dette dokument er en brugervejledning i brug af VCUP-Admin og er inklusiv indtastnings-siden der er den centrale del i sekretariatets indtastning og kontrol af startkort.

#### **Tip!**

Du kan altid prøve vcup-admin af i test-systemet. Man kan ikke ødelægge noget så bare gå amok.

Vcup-admin i test findes her:<https://test.vintercup.dk/admin> - ingen login. Der er der selvfølge i 'Produktion'

Tilgå administrationsdelen af VinterCup - også kaldet 'VCup-admin' - via [https://vintercup.dk/admin.](https://vintercup.dk/admin) Log ind med bruger og kodeord som findes i 'Koder.xlsx' på OneDrive.

Meget af 'VinterCup-systemet' er automatisk, men alligevel skal der lidt manuel input til. I appendix A kan du se de enkelte manuelle ting der kan gøres i Vcup-systemet i løbet af en sæson.

VCUP-ADMIN er delt ind i diverse afsnit og der er synlig i hovedmenuen:

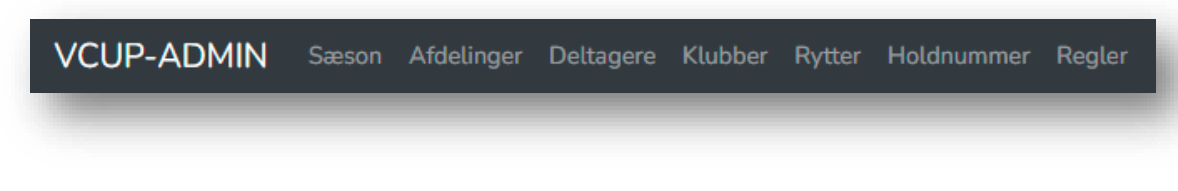

Menuerne gennemgås i det følgende - punkt for punkt

# ADMIN-FORSIDE

Administrationsdelens forsiden. Her opdateres forside-nyheden.

Dvs. Vælg en dato...

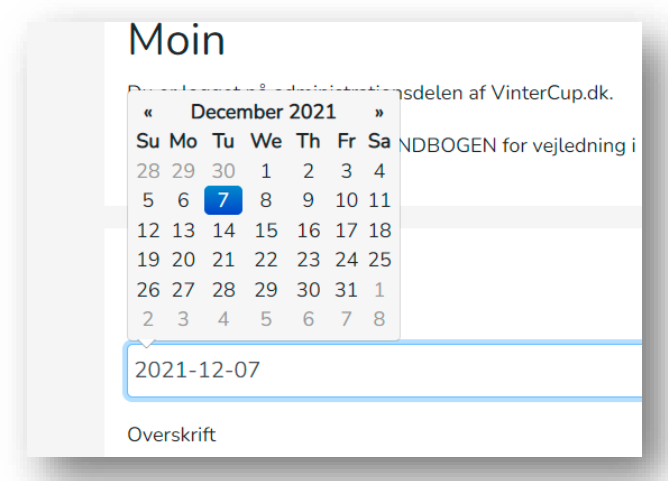

#### … indtast en overskrift...

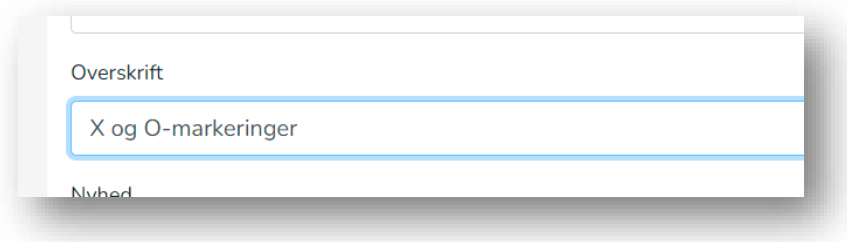

… og en lille brødtekst der kun vises på forsiden...

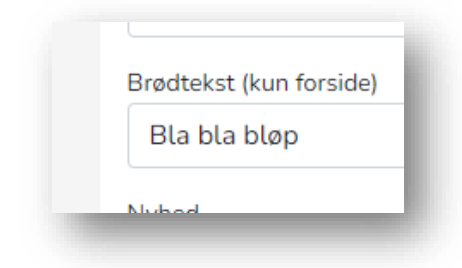

… og endelig – indtast nyheden. Forbered nyheden et andet sted end i input-feltet. Timer sessionen ud kan indtastet tekst mistet. Dvs. Forbered nyheden i f.eks. et word-dokument og når den er færdig kopier den ind i input-feltet og tryk 'Opdater'

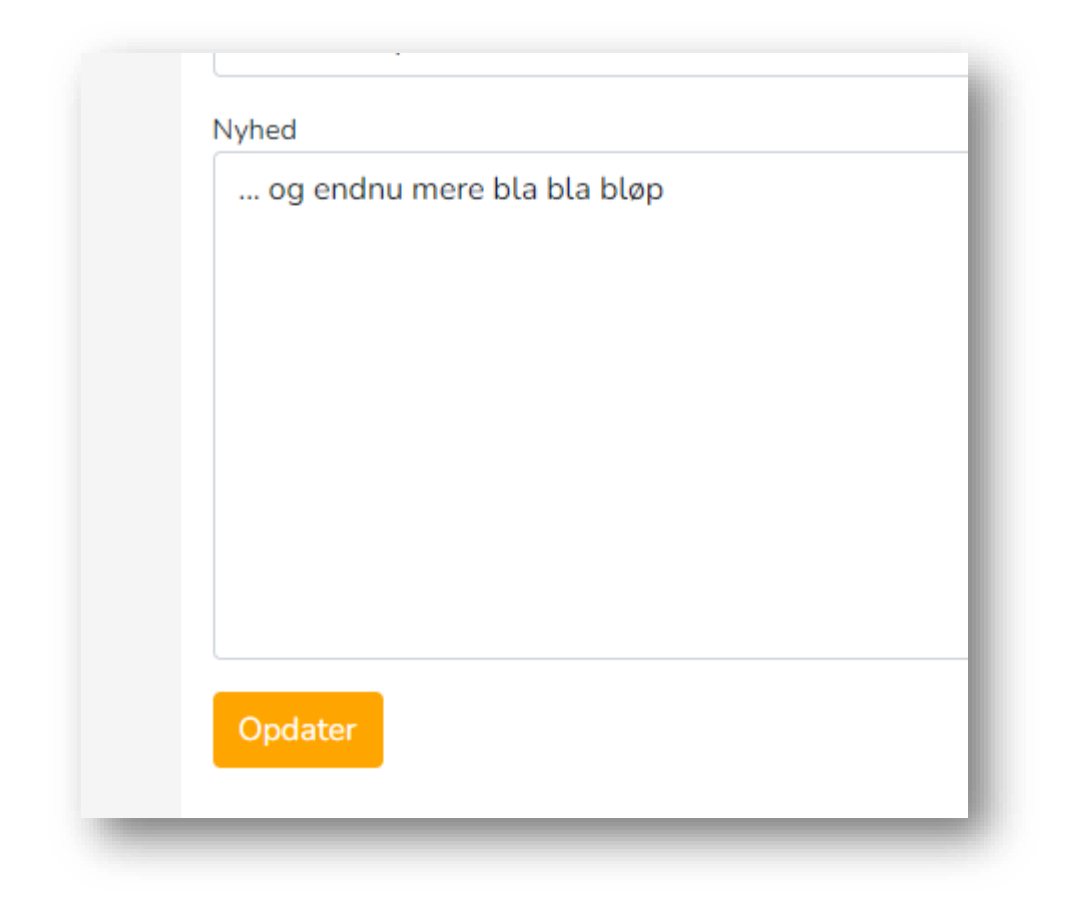

That's it.

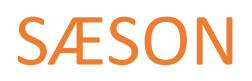

En sæson er inddelt i 'faser' i vcup-systemet. Nederst i VCup-admin ses de 8 faser, fra hvornår til hvornår de går og en kort beskrivelse.

#### Ny sæson

I fase 8 - 'Udenfor sæsonen' kan der under 'Sæson'-menuen oprettes en ny sæson. I 2021-22's fase 8 ser det således ud:

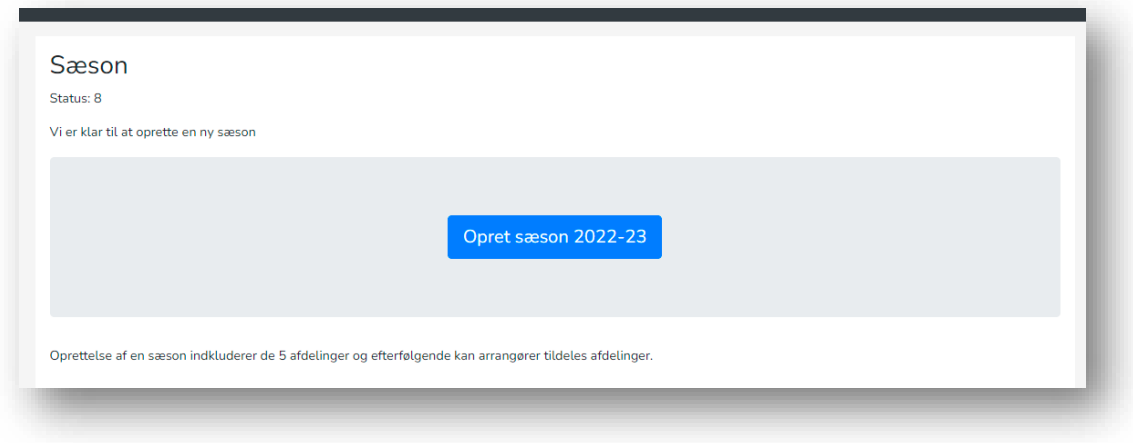

Som der står, oprettes de 5 afdelinger som nu kan klargøres.

#### Offentliggør sæson

Når sæsonen oprettes er den IKKE synlig på 'forsiden' af hjemmesiden. Dvs. den del som deltagerne tilgår. Den er ikke offentlig, kan man kalde det. Det gør at man i fred og ro kan klargøre sæsonen mht. arrangører og priser inden ny sæsonstart.

Således ser det ud når sæsonen IKKE er offentliggjort/synlig på forsiden:

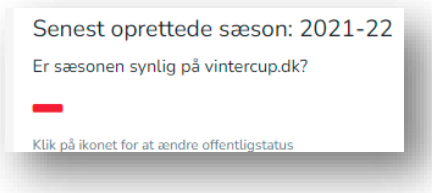

Når man er klar til at offentliggøre sæsonen, skal der blot klikkes på det røde minus og voila; Et grønt

vises i stedet og sæsonen er offentlig. Klik igen og sæsonen er igen 'uoffentlig' @

En sæson kan godt offentliggøres UDEN alle arrangører er på plads. Forhåbentligt er alle afdelinger dog på plads ved offentliggørelse, men det kan ske det ikke er det. Det er ikke nemt.

### Startgebyr-satser

Inden tilmeldingen starter, skal priserne sættes. Dvs. Forhåndstilmeldingspris, eftertilmeldingspris og gæstetilmeldingspris.

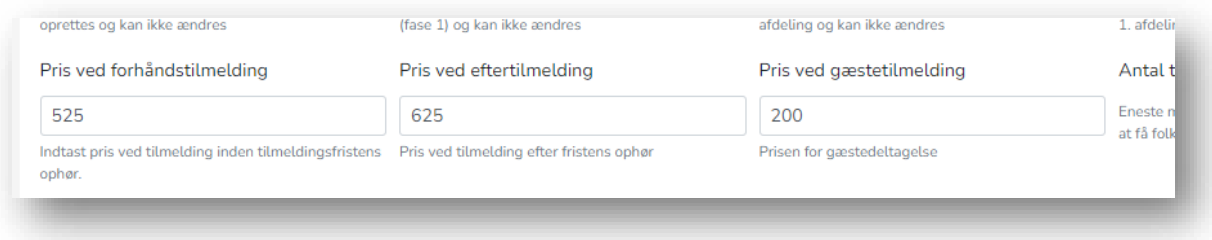

**Indtast priser. Der er ingen gem knap. Felterne opdateres automatisk.**

### Sæson-diskvalifikation

Under sæson oprettes også sæson-diskvalifikationer. Vælg et holdnummer og lav en lille kort beskrivelse.

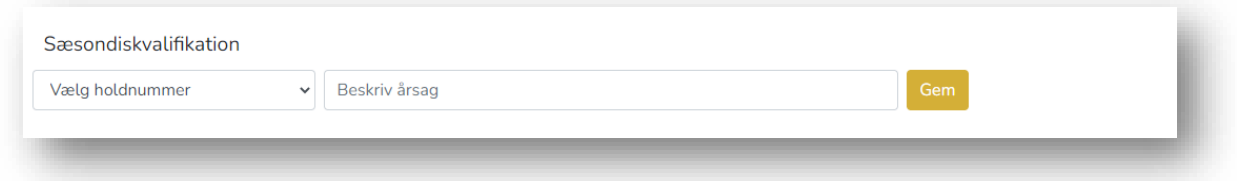

… og diskvalifikationer annulleres igen. Det gøres ved at klikke på det røde minus.

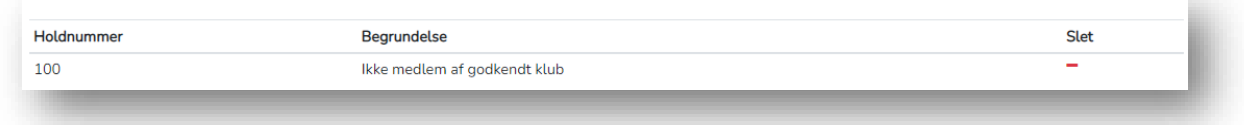

Gæster - gentilmeld og konverter deltagelse

Under sæsonen listes også sæsonens gæste-deltagelser.

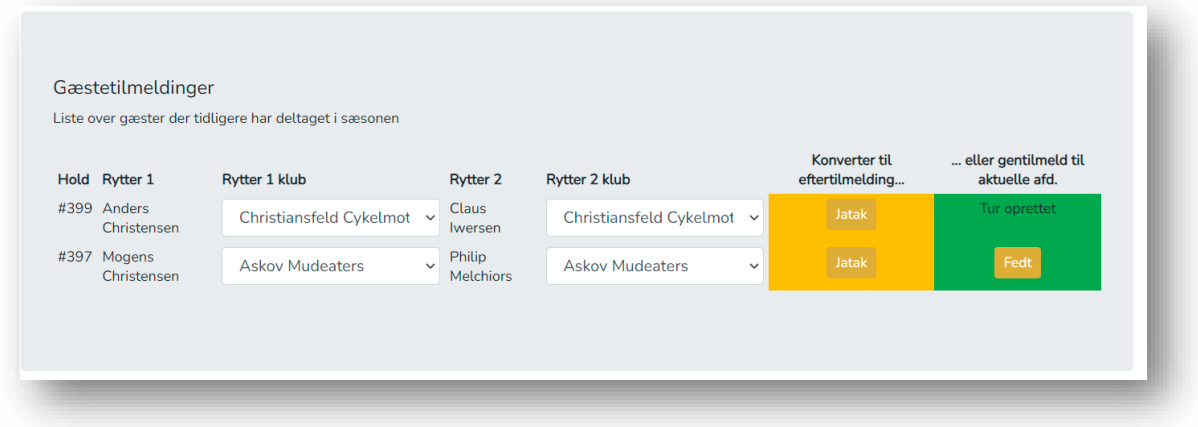

Kommer gæster igen kan de enten deltage som gæster igen. Tryk på 'Fedt' knappen med den grønne baggrund. Der oprettes derved direkte en tur med starttid som gæsteholdet kan se på startlisten

De kan også konvertere deres gæstedeltagelse til almindelig deltagelse. Klik på 'Jatak' knappen på den gule baggrund. Er gæster IKKE medlem af en godkendt klub – dvs. der står 'GÆST' under rytterklubber, skal der vælges godkendte klubber fra listerne først. Der kommer en fejltekst hvis man alligevel prøver:

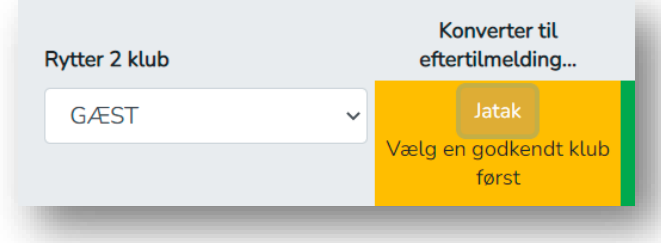

Når holdet er konverteret har de fået en starttid til aktuelle afdeling og de listes nu på 'Samlet stilling' og resultat af tidligere gæstedeltagelser tæller med. Jf. reglerne. På deres ture som gæst står der 'Gæste-tur' som man kan se hvorfor placering nogle gange ikke stemmer. Læs regler ordentlig hvis du ikke kan gennemskue hvorfor ;p

Nu til næste hovedmenupunkt: Afdelinger.

Det første punkt før de enkelte afdelinger er linket til sekretariatets indtastning af resultater samt kontrollen deraf:

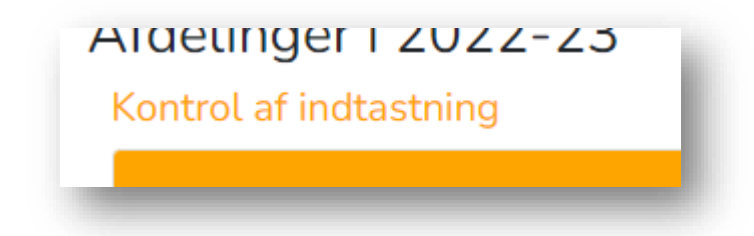

Klik på linket og du kommer til indtastningsbillede. Læs herom i afsnittet 'INDTASTNING'

# AFDELINGER

Dette er helt klart det mest omfattende punkt. Som afsnits-titlen lægger op til, kan man administrere alt hvad der har med afdelinger at gøre. Det er som følger:

Hov stop, lige inden den store gennemgang – lige et kort overblik. Afsnittet er nemlig delt ind i 5, nemlig et for hver afdeling:

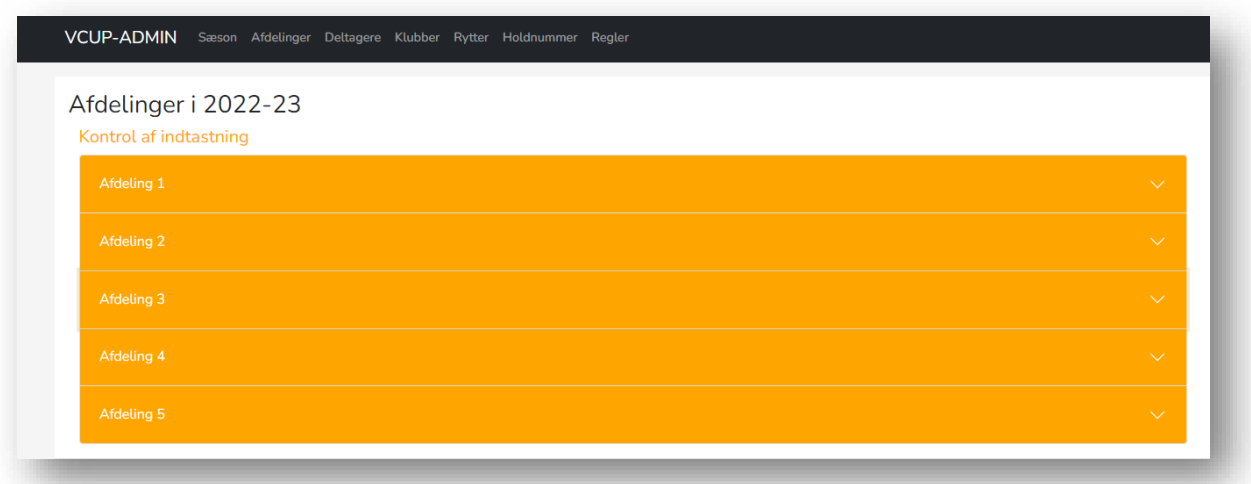

De fem afdelinger er listet i det der kaldes en 'Accordion'. Klikker man på en af bjælkerne åbner pågældende sæson og andre vil lukke sig. Det er altid den aktuelle sæson der er åben fra start. Aktuelle sæson skifter 3 dage efter en sæsondag.

Det var overblikket. Nu til en gennemgang af hvad man kan i en afdelings-afsnit.

## ARRANGØR(ER)

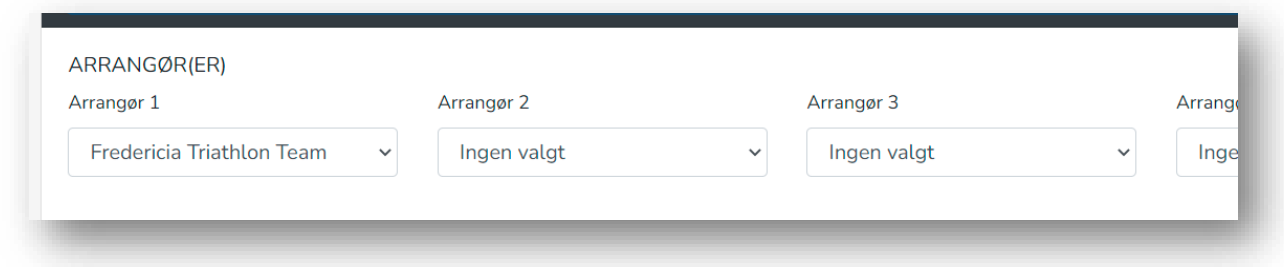

Der kan vælges op til 4 arrangører til en afdeling. Kan ikke forestille mig der kan blive flere end 4.

Der er ikke 'Gem' knap. Arrangøren gemmes automatisk når den vælges.

De næste afsnit er 'FØR AFDELINGEN', 'UNDER AFDELINGEN' og endelig et 'UPLOADS' afsnit.

# FØR AFDELINGEN

## STARTTIDSPUNKT OG INTERVAL MELLEM STARTER

På afdelingsdage - når der lukkes for gæste- og eftertilmeldinger, skal der laves 'ture' med starttider. Det er muligt at ændre starttidspunktet og intervallet mellem hver start.

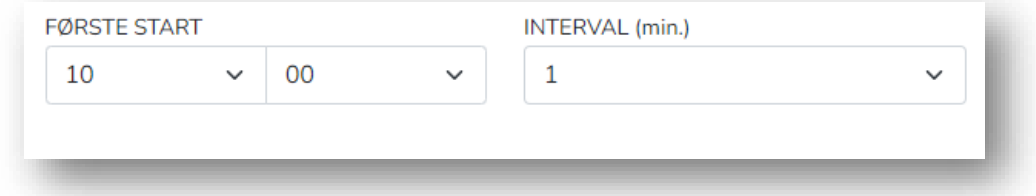

## VIP-tider

Inden startider laves, kan der oprettes VIP-tider. Der hænder at deltagere beder om at få en tidlig start. Det efterkommer vi da. Vælg holdnummeret i drop-down-boksen og tryk på 'Gem'

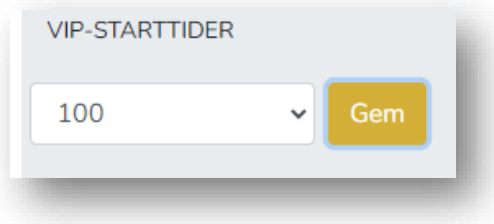

Inden starttider laves kan VIP-tider annulleres igen. Tryk på det røde minus

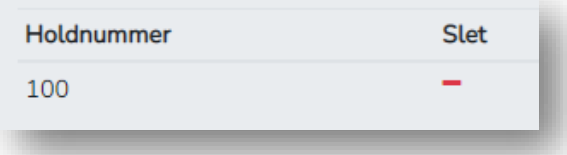

Udvalgets reserverede holdnummer, dvs. 1 og 3-5 har automatisk VIP-tid så de kan hurtigt kan komme tilbage til sekretariatet.

Inden afdelingen skal der også uploades dokumenter så som invitation. Alle uploades behandles i et særskilt afnit her i vejledningen.

Det var hvad der kan ske inden afdelingen. Nu til hvad der kan og skal gøres under afdelingen.

Det sidste der kan og skal gøres inden afdelingen er, at starttider beregnes. Ture med starttider til 1. afdeling laves så snart der lukkes for forhåndstilmeldingen, mens andre starttider laves under forgående afdeling og kan gøres så snart der lukkes for gæste- og eftertilmelding.

Det gøres ved at klikke på:

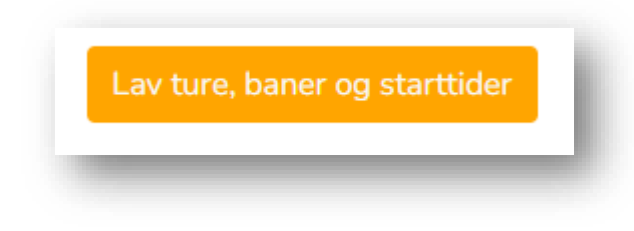

Bemærk, når starttider kan ikke laves og når først der er klikket på lav ture-knappen, så kan der f.eks. ikke ændres på afdelingens starttid eller indtastes VIP-tider.

## UNDER AFDELINGEN

Inden resultater kan indtastes skal facit sættes

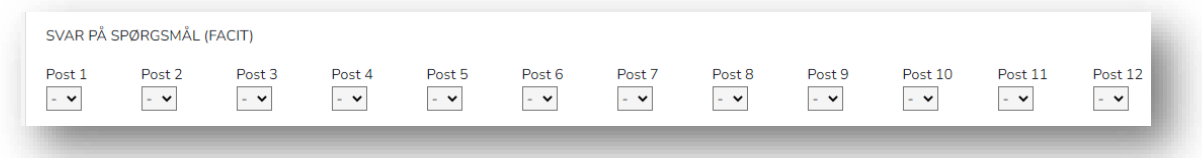

Igen er der ingen gem-knap. Facit gemmes automatisk efterhånden som de vælges.

Først når alle facit er valgt kan indtasterne i sekretariatet taste resultater ind.

Under afdelingen kan der også blive brug for at korrigere points. F.eks. ved banefejlsindsigelser. Det gøres under points-korrektion.

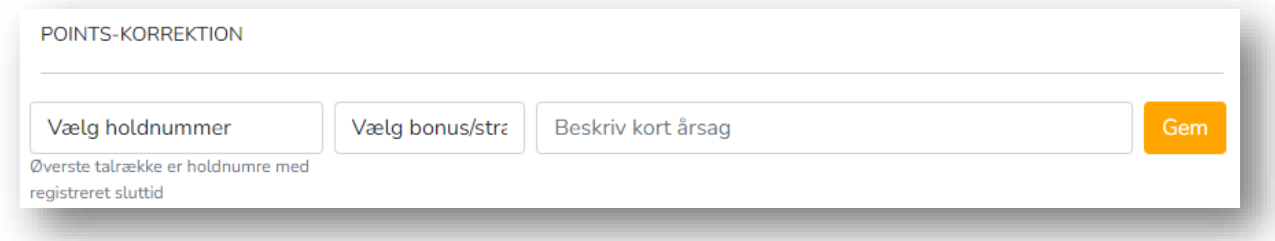

Man vælger ganske enkelt et holdnummer fra drop-downboksen, vælger et antal points også fra en dropdown-boks og endelig indtaster man en kort og sigende begrundelse for korrektionen.

Til sidste trykkes 'GEM'-knappen.

Fortrydes en korrektion kan det fjernes ved at trykke på minuset ud for korrektionen i listen:

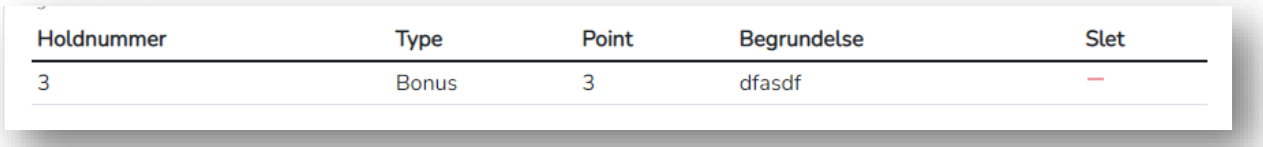

Bemærk, et hold kan godt få flere korrektioner.

Under afdelingen kan der også afdelings-diskvalificeres. Vælg nummer, indtast årsag og klik på 'Gem'. Easy.

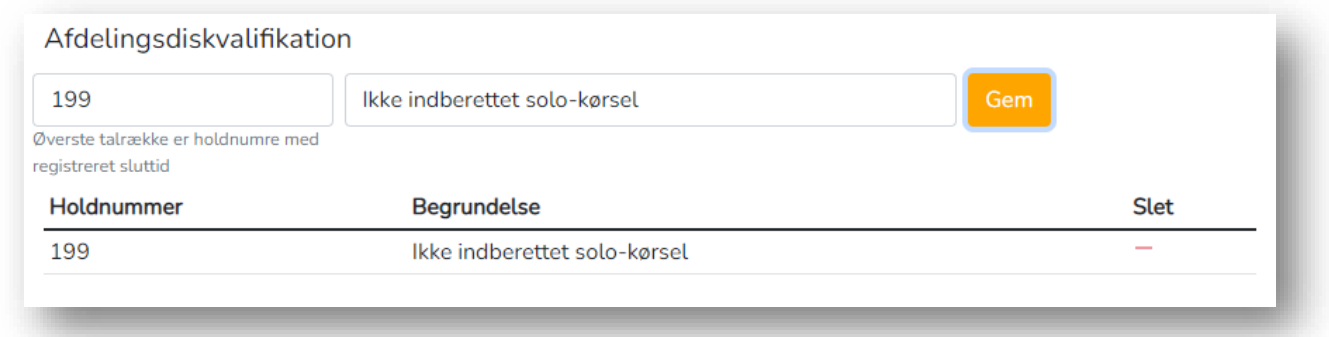

På afdelingens resultat-side kan man derefter se diskvalifikationen og årsagen:

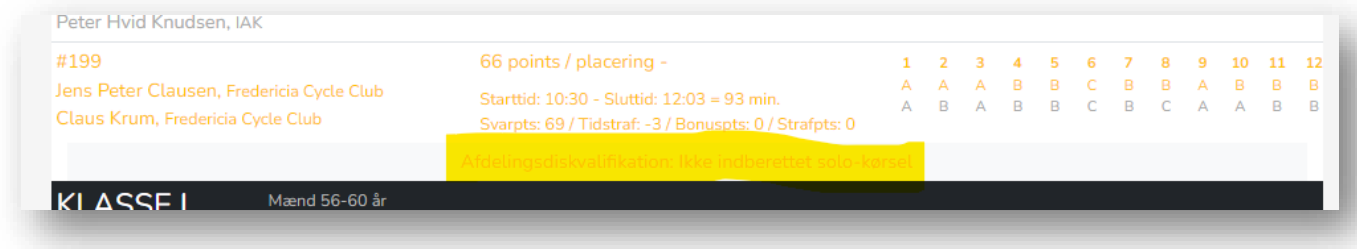

Det sidste der kan gøres under afdelingen er at køre statistik og køre en beregning af 'Alle-mod-alle' resultat-listen (blot en test ting i sæson 2022-23).

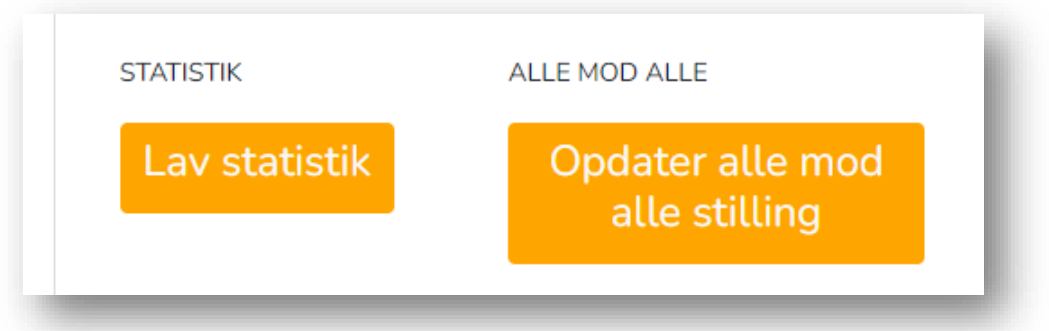

Fra når det er ved at ebbe ud i indtastninger, kan der køres 'Lav statistik'. Den skal også køres efter hver korrektion i resultater der laves ind til afdelingen låses.

'Opdater alle mod alle stilling'- behøves først blive kørt til sidst.

Så er der kun UPLOADS afsnittet tilbage.

## UPLOADS

I dette afsnit uploades afdelingens dokumenter efterhånden som de trisser ind.

Inden afdelingen er det:

- Invitation
- Instruktion
- Spiseinvitation (kun 5. afdeling)

Under afdelingen er det:

- Banekort, dvs. Alle baner kort og et for hver bane. Inkl. henviste poster
- Spørgsmål og svar

# DELTAGERE

I denne menu godkendes tilmeldinger. Det gøres når et hold er tilmeldt og udvalget – dvs. Kasserer eller anden med adgang til netbanken – kan bekræfte når en betaling er modtaget.

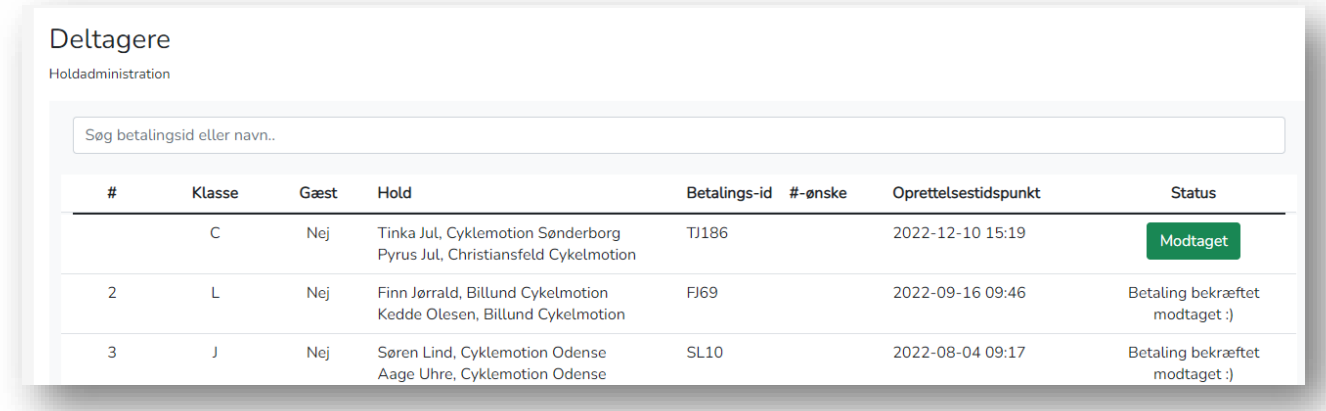

Tinka og Pyrus har lige meldt sig til og har betalt – f.eks. via MobilePay. Det kan udvalget se enten i MobilePay app'en på dets iPad eller i netbank dagen efter. Når det er sket kikke på 'Modtaget' knappen. Da tildeles et holdnummer og er starttider lavet til en kommende afdeling, oprettes også en starttid.

# KLUBBER

Under klubber styres hvilke klubber der har status som arrangørklub.

Bemærk, at siden endnu ikke giver mulighed for at oprette klubber der ikke er listet. Det skal itansvarlig gøre direkte i underliggende database.

# INDTASTNING OG KONTROL

Måske lagde du mærke til linket 'KONTROL AF INDTASTNING' på Afdelinger-siden. Linket bruges når kontrollanten i sekretariatet skal kontrollere:

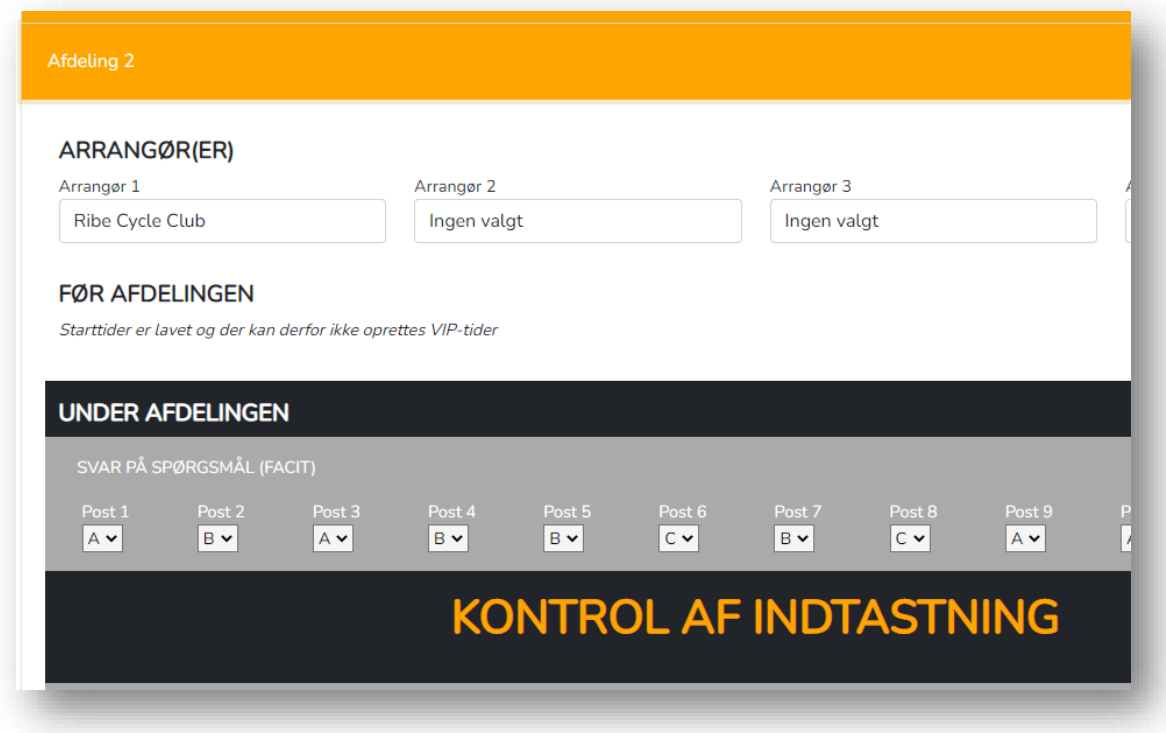

Benyt linket og du kommer til indtastningsiden hvilket er samme side som indtasterne benytter.

#### 4. december 2022 / afdeling 2 / arrangør: Ribe Cycle Club

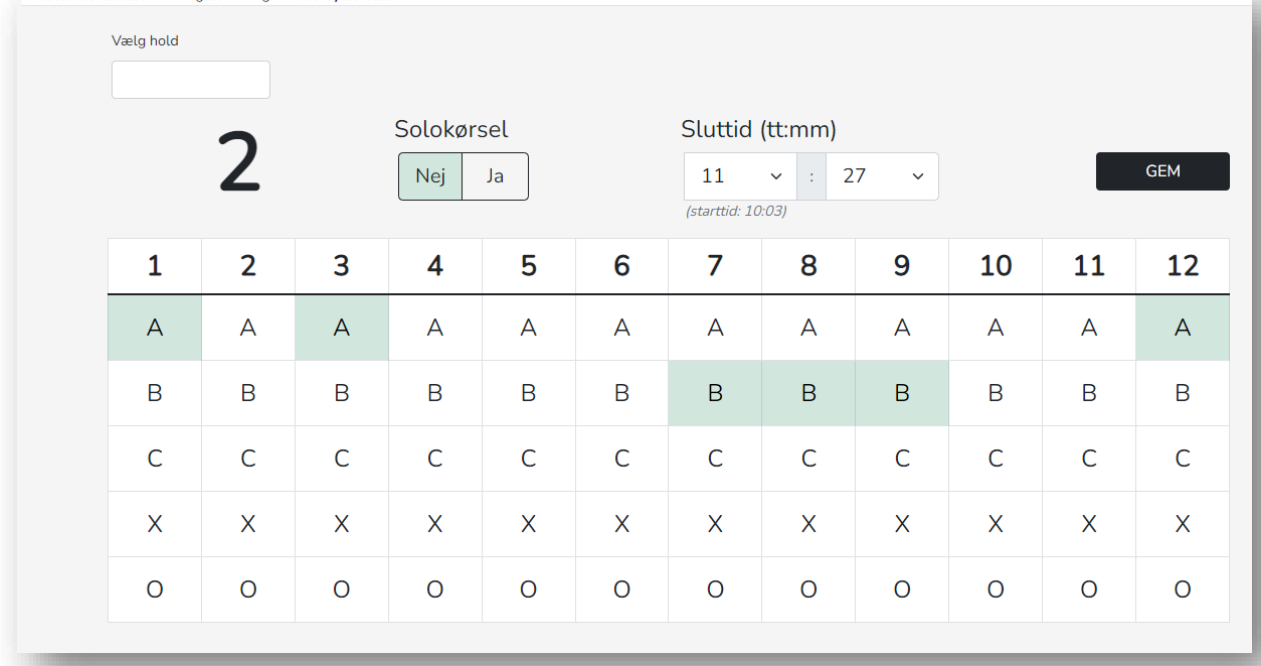

Øverst står dato og afdeling. Siden vælger automatisk hvilken afdelingen. På afdelingsdagen og efterfølgende måned vil det være muligt at rette resultater. Dog bedes man sikre sig at det er korrekte dato når man skal til at indtaste/kontrollere. Det er jo IT O

For at indtaste et resultat gøres følgende:

- Aflæs holdnummer og indtast det i 'Vælg hold' dropdown-boksen. Her kan musen bruges, men det er nemmere blot at indtaste nummeret og trykke 'Enter'.
- Nummeret under boksen er ændret og tjek at nummeret er det der står på startkortet. Det er sket at der tastes et resultat ind for et forkert nummer. Det giver lidt ærgerlig administration senere.
- Brug nu musen til resten af resultatindtastningen som er
	- o Solokørsel ja eller nej. Det skal altid vælges så det ikke overses
	- o Sluttiden. To dropdown-bokse. En til timer og en til minutter. Brug musehjul ved minutter til hurtigt at scrolle til rigtige minut
	- o Nu klikkes der på de poster der er klippet jf. Startkortet
		- Ved rødt flueben klikkes på det A, B eller C jf. Startkortet.
		- Ved rødt minus klikkes på X
		- Ved rød cirkel klikke på O
- Klik på 'GEM' og fokus bliver på nummervælger-dropdown-boksen så der er klart til at indtaste næste startkorts holdnummer

Ved kontrol tjekkes blot indtastede oplysninger mod startkortet. Ret hvis der skal rettes.

Det er alt!

# Appendix A

Klargøring af sæson

- 1. OPRET SÆSON. Uden for sæsonen i fase 8 skal kommende sæson oprettes. Under Admin- >Sæson er der en stor knap til oprettelse af sæsonen. Ved klik på knappen oprettes sæsonen og de 5 afdelinger som nu kan administreres under Admin->Afdelinger Bemærk, efter oprettelsen er sæsonen IKKE synlig på frontend'en af hjemmesiden. F.eks. er det ikke muligt at se sæsonen under 'Sæsoner'. Den synliggøres når det
- 2. SÆT ARRANGØRER. Under admin->afdelinger sættes arrangører af afdelingerne.
- 3. OFFENTLIGGØR SÆSON. På et tidspunkt uden for sæsonen gøres sæsonen synlig på frontenden. Under Admin->Sæson klikkes på det røde minus så det bliver til et grønt flueben.

Under sæson

- 4. BEKRÆFT BETALING AF TILMELDING. Når tilmeldingen åbner 1. september skal tilmeldingsbetalinger bekræftes. Tjek konto i netbank og klik på tilmeldte hold der har betalt. En liste med tilmeldinger er under Admin->Tilmelding og klikkes ud for tilmeldte med rette betalingsnummer.
- 5. UPLOAD INDBYDELSE. Så snart indbydelsen modtages fra arrangører skal den uploades.
- 6. UPLOAD INSTRUKTION. Samme som ved indbydelsen.
- 7. UPLOAD SPISNINGSINVITATION. Se ved indbydelse og instruktion. Gælder kun 5. afdeling.
- 8. LAV TURE, BANER OG STARTTIDER. Det skal gøres for en afdeling ved afslutningen af den forrige afdeling. Til 1. afdeling gøres det efter endt forhåndtilmeldingsfrist. I starten af fase 3.
- 9. INDTAST SVAR. På afdelingsdage skal der indtastes svar før resultater kan indtastes.
- 10. UPLOAD SPØRGSMÅL/SVAR.
- 11. UPLOAD BANEKORT
- 12. INDTAST BONUS- ELLER STRAFPOINT OG DISKVALIFIKATIONER. Om nogen.
- 13. KORRIGER FOR FEJLINDTASTNING. I et par dage efter afdelingen kan der rettes i points.

Efter sæson

14. (Umiddelbart gøres intet i VinterCup-systemet her).